## **GLFSD: How to Look Up Stocking Events**

There are two ways to look up specific stocking events within the stocking database website. Both paths are accessible through the Stocking tab that is found in the upper left-hand corner of the website. The "Events List" option provides a table type view of stocking events that can be filtered, explored and downloaded, while the "Find Events" option provides a map of stocking events along with interactive charts (data can be downloaded here too).

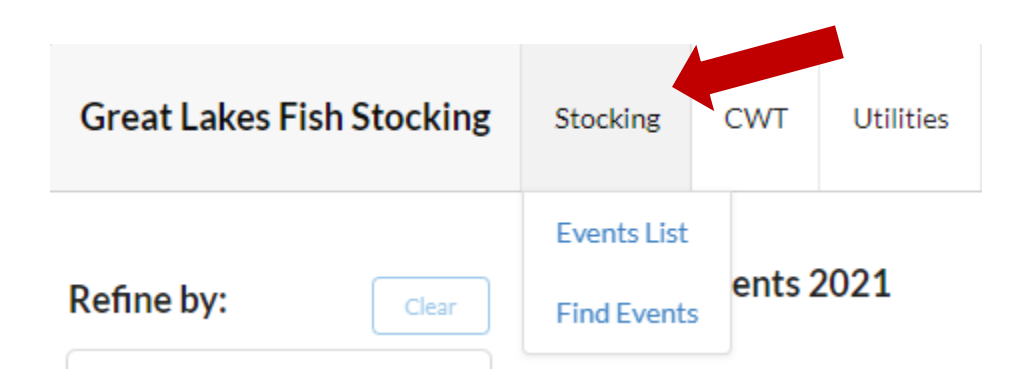

## **Path 1: "Events List**"

This provides a list of all stocking events in the Great Lakes. You can further refine results by applying various filters (Year, Lake, Agency, etc) that are found on the left-hand side of the screen. Once you have found the specific stocking event you are seeking, you can click on the blue StockID number (blue hyperlink) to see individual event details.

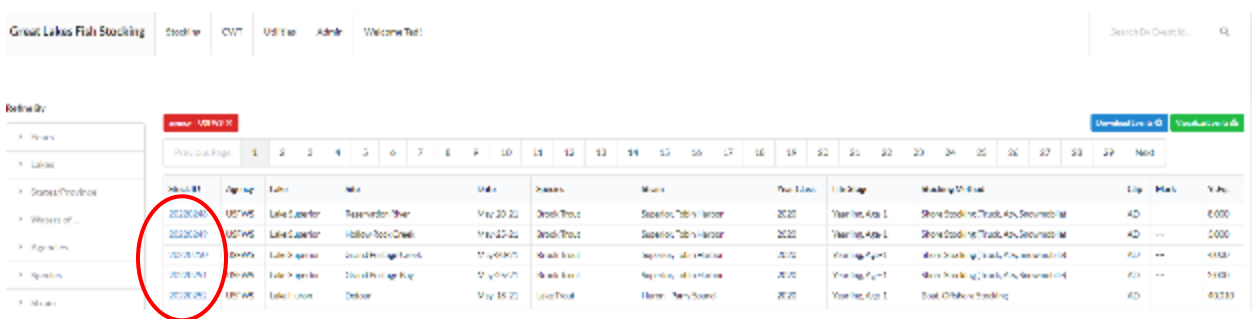

On the individual event page, there is a "More Detail" button that will show additional information such as average length, etc.

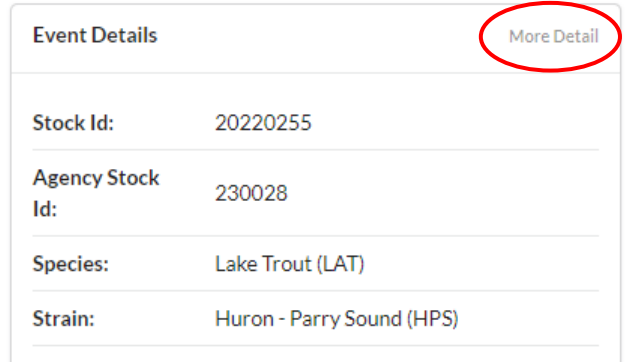

You can also click on the green "Visualize Events" button at the top right of the filtered results list to see a visual representation of information for events in the list.

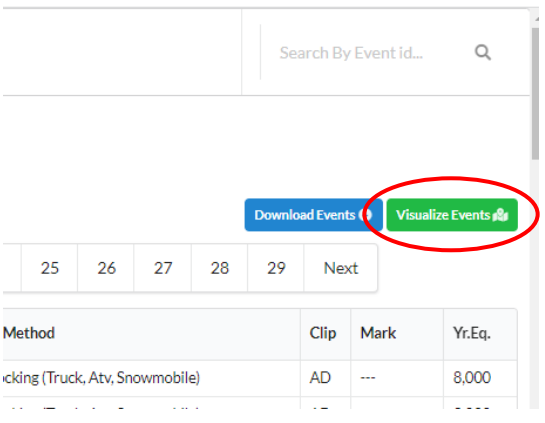

## **Path 2: "Find Events"**

From this page you can search by any combination of the fields listed on the form at the bottom of the page. If there are results matching your search, it will display an interactive map showing stocking locations and respective stocking information. The page will also display various descriptive pie charts summarizing the results of your search. To download the stocking events represented by your search, (i.e. "all agency stocking in Lake Michigan in 2019,") you will find a blue "Download Events," button the on the right-hand side of the page. This will download all the filtered events in an Excel file.

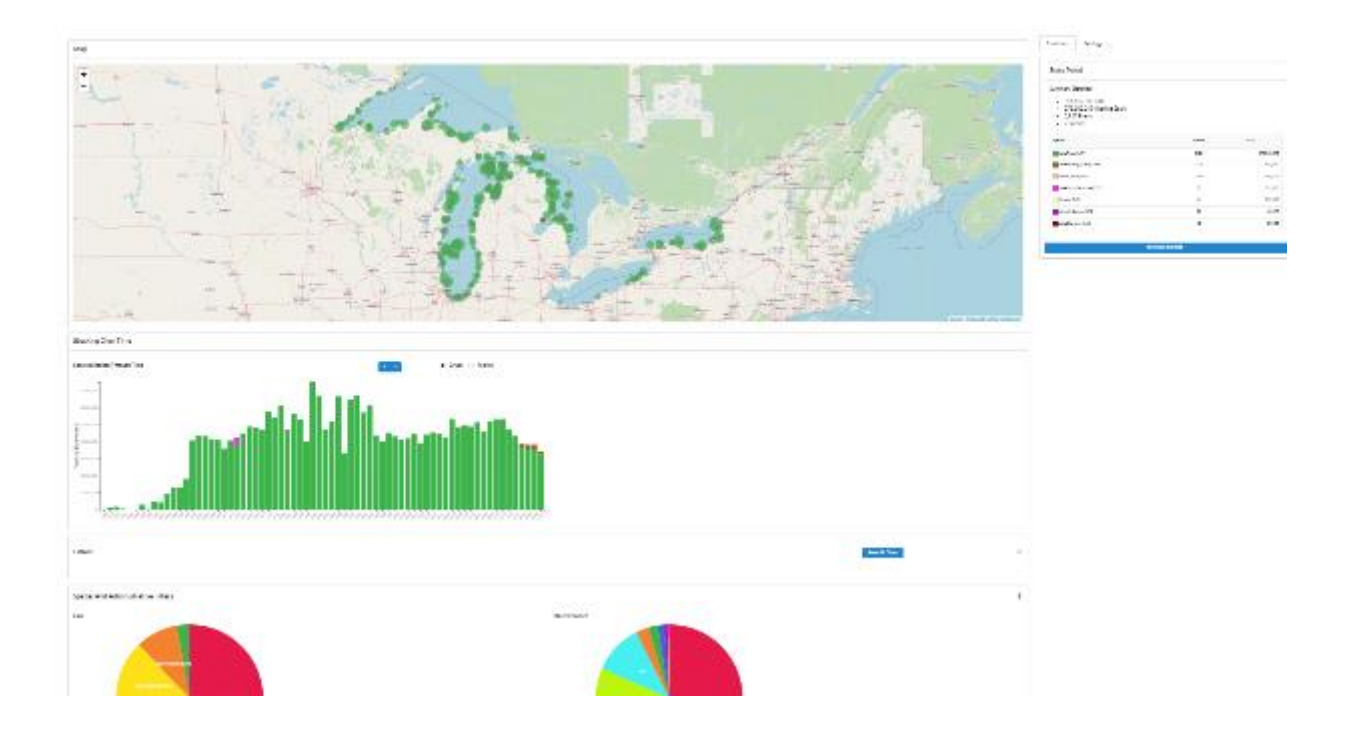

You can also use the map at the top of the Search Criteria to define a rectangle or polygon for which you are interested in seeing results. Select one of the choices and click on the map to create the shape. Once you have identified an area, click Submit near the lower right of the page to see events contained within the area of interest. (To remove the area delineation, click on the trash can icon, then on the area)

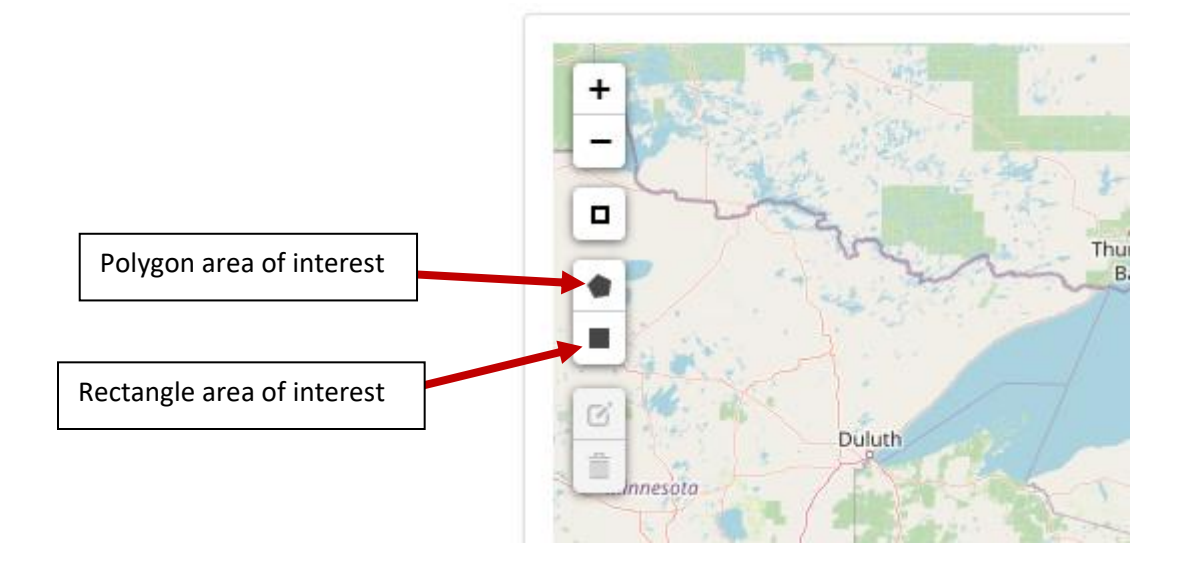

Performing the queries in the "Find Events" section will also produce interactive figures. To better understand these figures as well as the pie charts that appear on the maps, see the respective "How-to" document on pie charts and figures.